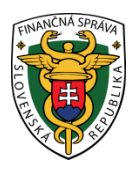

### **Finančné riaditeľstvo Slovenskej republiky**

#### **5/EK/2022/IM**

#### **Pomôcka k odosielaniu všeobecného podania pre finančnú správu cez Ústredný portál verejnej správy [\(www.slovensko.sk\)](http://www.slovensko.sk/)**

V zmysle zákona č. 563/2009 Z.z. o správe daní (daňový poriadok) a o zmene a doplnení niektorých zákonov Z.z. v znení neskorších predpisov sa podanie urobené elektronickými prostriedkami podáva prostredníctvom elektronickej podateľne podľa § 33 ods. 2 a musí byť podpísané kvalifikovaným elektronickým podpisom 20) osoby, ktorá ho podáva, alebo prostredníctvom elektronickej podateľne ústredného portálu verejnej správy spôsobom podľa osobitného predpisu. 20aa) Podanie, ktoré má predpísanú štruktúrovanú formu podľa tohto zákona alebo osobitného predpisu, 20ab) možno podať len prostredníctvom elektronickej podateľne podľa § 33 ods. 2 cez určené dátové rozhranie a v súlade s podmienkami a podrobnosťami o elektronickej komunikácii zverejnenými na webovom sídle finančného riaditeľstva podľa § 33 ods. 4.

Z vyššie uvedeného vyplýva, že všetky podania, ktoré majú predpísanú štruktúrovanú formu ( napr. daňové priznania, KVDPH, SV DPH, žiadosť o registráciu, a pod.) **je potrebné** elektronicky podať **VÝLUČNE cez portál FS** alebo aplikáciu eDane. Všeobecné podanie ( napr. pre register, správu daní alebo oblasť spotrebných daní) **je možné** elektronicky podať **AJ CEZ portál [www.slovensko.sk](http://www.slovensko.sk/)**.

#### **Nižšie uvádzame prehľadný postup odosielania všeobecného podania pre finančnú správu (ďalej len "FS") cez Ústredný portál verejnej správy (ďalej len "ÚPVS"):**

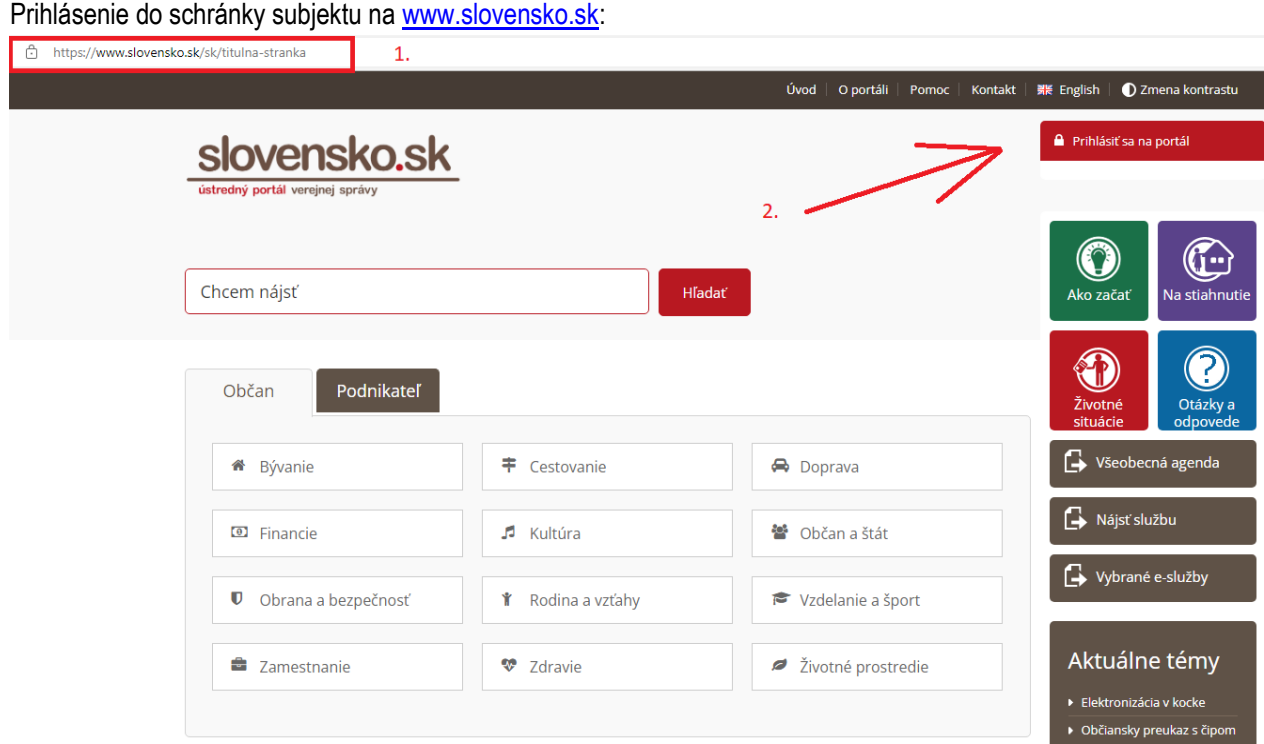

Obr. 1.: Úvodná stránka portálu www.slovensko.sk

Výber subjektu pre prezeranie schránky s prijatými úradnými dokumentami:

slovensko.sk

slovensko.sk > Prihlásenie > Výber subjektu pre zastupovanie

## Výber subjektu pre zastupovanie

Zvoľte za koho sa chcete prihlásiť pre prístup k elektronickej schránke a k službám Ústredného portálu verejnej správy.

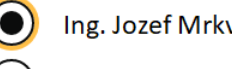

Ing. Jozef Mrkva (1978)

Mrkva, s.r.o. (IČO 12345678)

Ak ste využili funkciu "Prihlásiť sa na portál", budete po prihlásení presmerovaný na úvodnú stránku portálu slovensko.sk. Pre prístup k elektronickej schránke kliknite na ikonu obálky s textom "Schránka" v pravom hornom rohu.

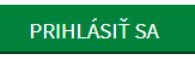

Obr.2.:Výber subjektu pre zastupovanie

Pre zobrazenie schránky kliknite na ikonu schránky:

|                                 |                      | Úvod<br>O portáli<br>Pomoc  <br>Kontakt | C Zmena kontrastu<br><b>開</b> English       |
|---------------------------------|----------------------|-----------------------------------------|---------------------------------------------|
| slovensko.sk                    |                      |                                         | Ing. Jozef Mrkva                            |
| ústredný portál verejnej správy |                      |                                         | Schránka (3)                                |
|                                 |                      |                                         | 2 Profil<br><b>D</b> Odhlásiť               |
| Chcem nájsť                     | <b>Hľadať</b>        |                                         | r<br>Ako začať<br>Na stiahnutie             |
| Podnikateľ<br>Občan             |                      |                                         | Životné<br>Otázky a<br>odpovede<br>situácie |
| 습<br>Bývanie                    | ÷<br>Cestovanie      | Doprava                                 | Všeobecná agenda                            |
|                                 |                      |                                         |                                             |
| <b>D</b> Financie               | A<br>Kultúra         | 82<br>Občan a štát                      | G<br>Nájsť službu                           |
| Ū<br>Obrana a bezpečnosť        | Rodina a vzťahy<br>۴ | Vzdelanie a šport                       | G<br>Vybrané e-služby                       |
| <b>E</b> Zamestnanie            | ₩<br>Zdravie         | Ø<br>Životné prostredie                 | Aktuálne témy                               |
|                                 |                      |                                         |                                             |

Obr. 3.: Zobrazenie obsahu schránky

V schránke zvoľte možnosť "+ Vytvoriť správu":

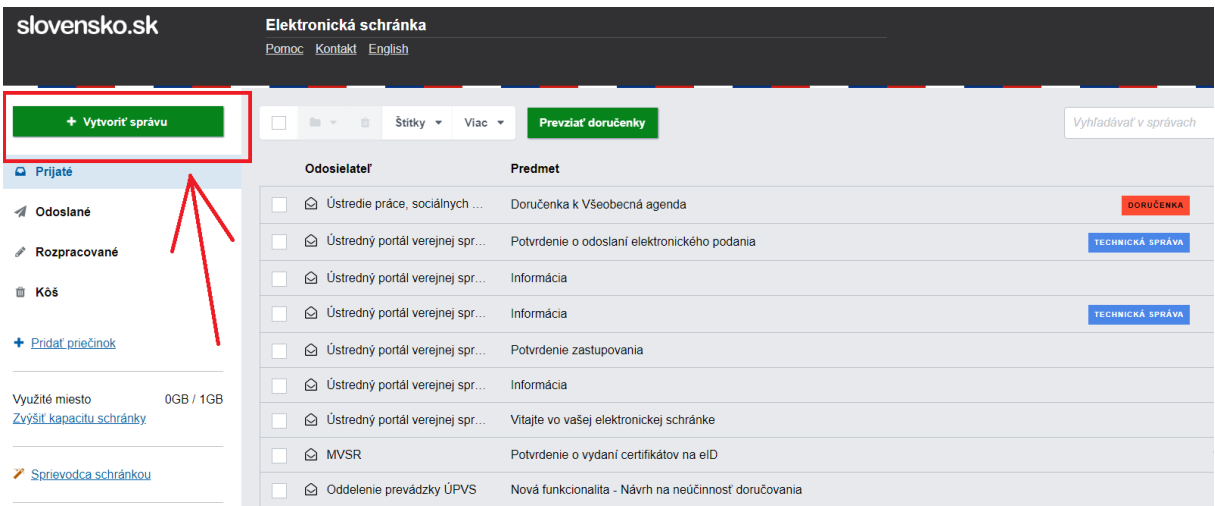

Obr.4.: Vytvoriť správu

V ponuke na výber služby zvoľte možnosť "Nájsť službu":

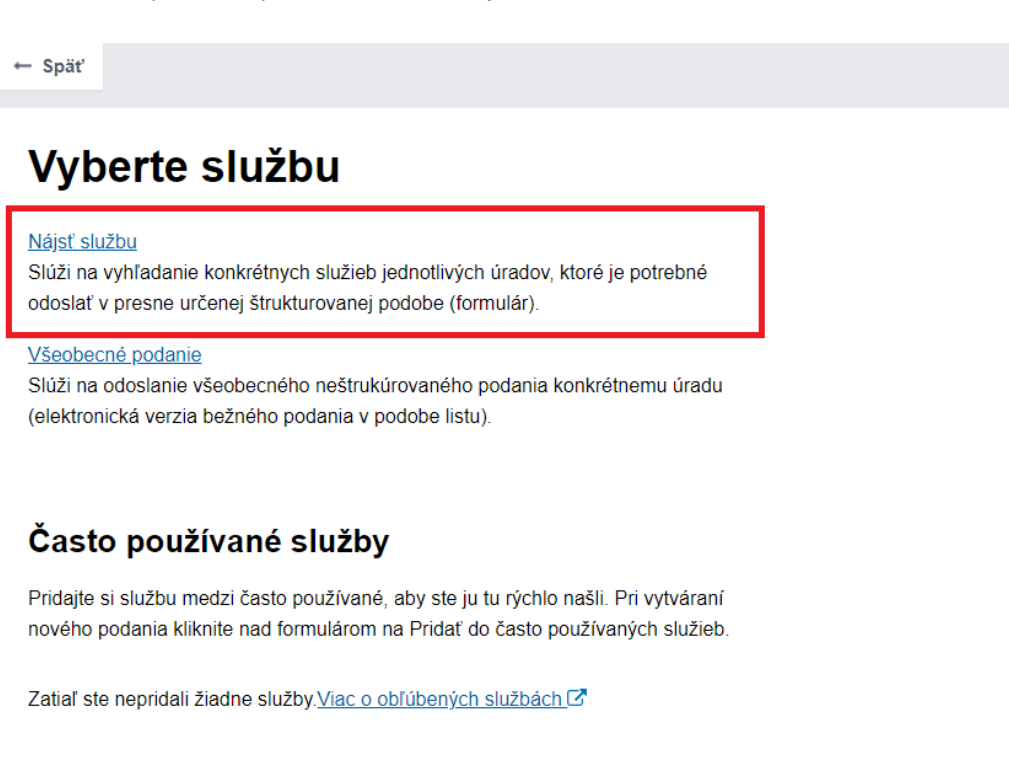

Obr. 5.: Vyberte službu

Do poľa "Názov inštitúcie alebo úradu" napíšte "Finančné riaditeľstvo" a následne si vybrať z ponuky alebo môžete písať napr. aj "Daňový úrad Banská Bystrica":

Titulná stránka → Nájsť službu

# Nájsť službu

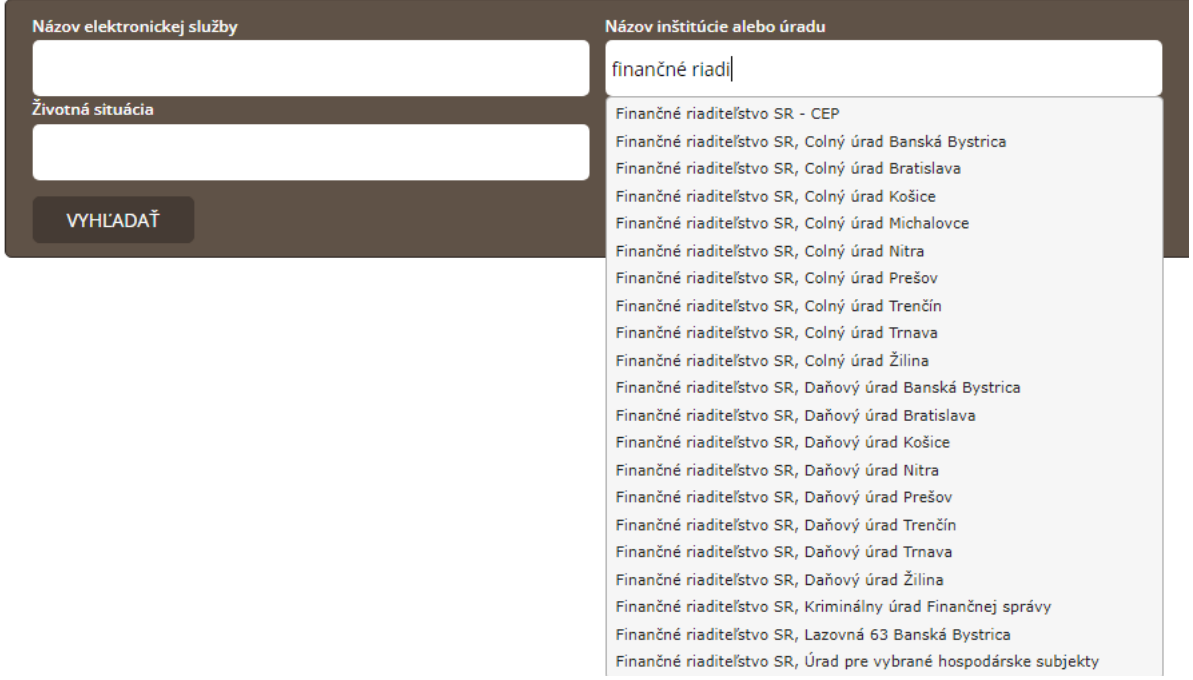

Obr.6.:Názov inštitúcie alebo úradu

Po zvolení príslušného úradu systém ponúkne všetky akceptované možnosti komunikácie. Pre odosielanie podania zvoľte možnosť "Služba":

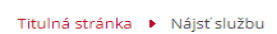

## Nájsť službu

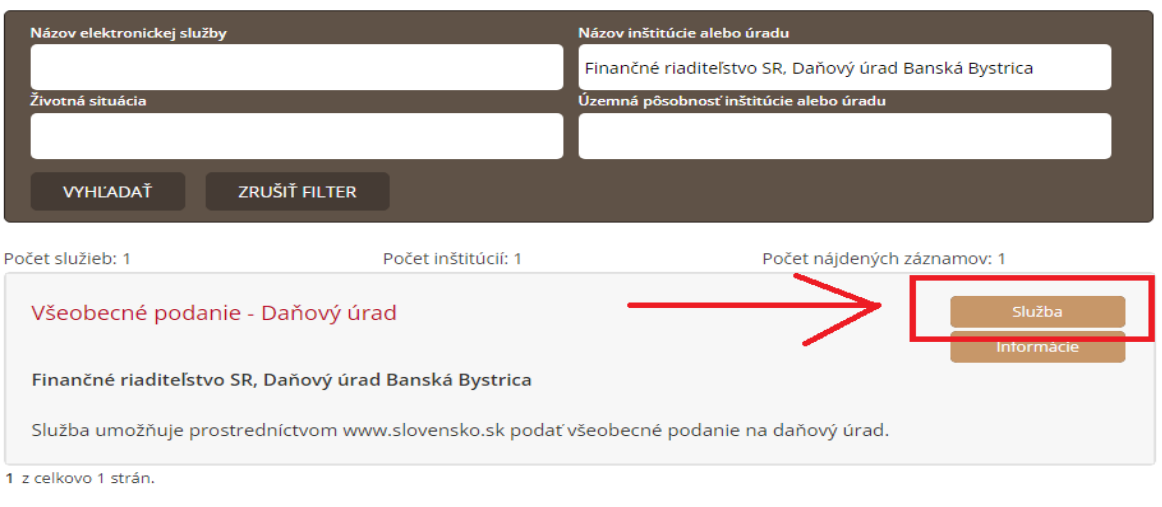

Elektronický dokument vyplňte, elektronicky podpíšte a odošlite:

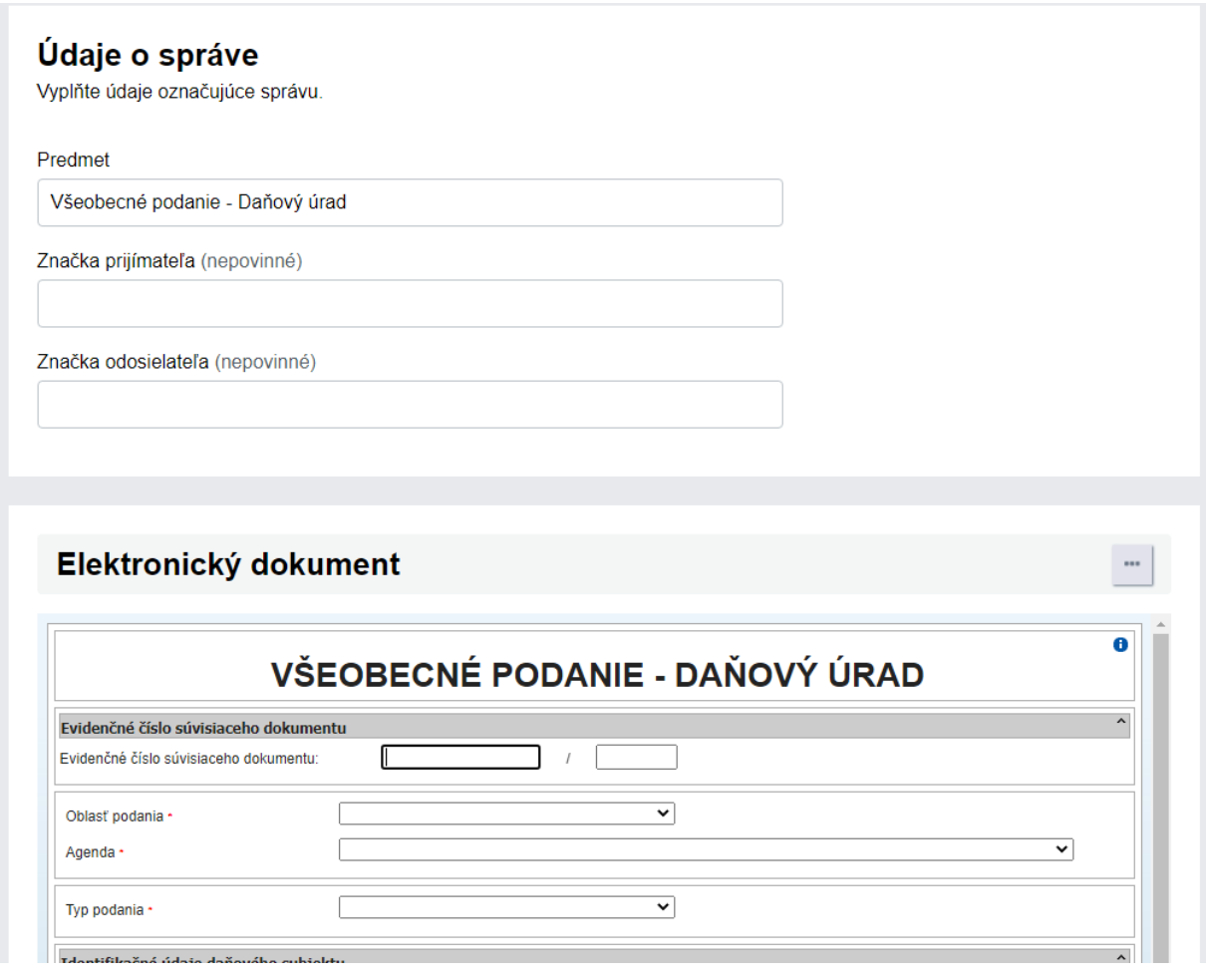

Obr. 8.: Všeobecné podanie

Ak pri výbere služby zvolíte možnosť "Všeobecná agenda", prijímateľ Finančné riaditeľstvo sa v tomto zozname nenachádza. Všeobecné podanie je potrebné odoslať cez voľbu "Nájsť službu":

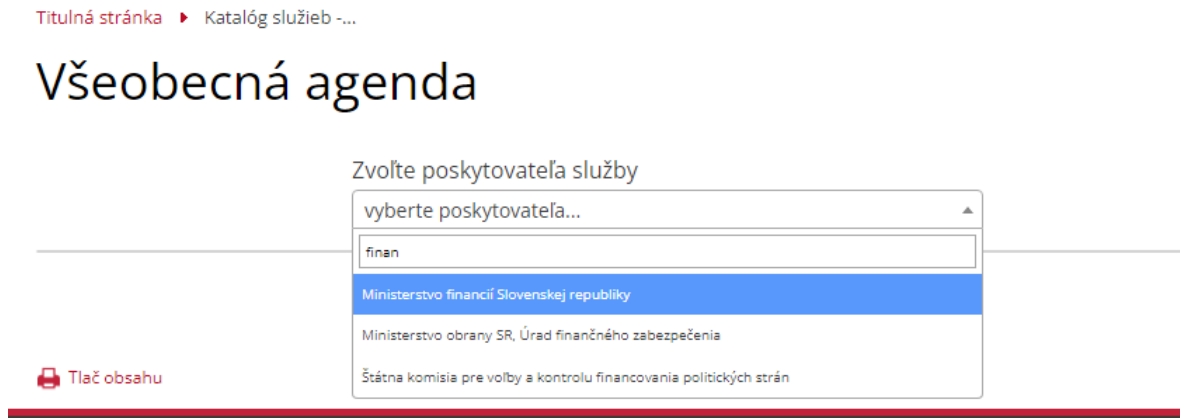

Obr. 9.: Všeobecná agenda

Pre viac informácií dávame do pozornosti videonávody z lokality www.slovensko.sk, ktoré jednoduchým spôsobom zobrazujú odosielanie podaní cez portál [www.slovensko.sk:](http://www.slovensko.sk/)

Ako poslať podanie cez službu Všeobecná agenda <https://www.youtube.com/watch?v=a5CpPGiCHlw&feature=youtu.be>

Vyhľadanie, priloženie a podpisovanie príloh k podaniu <https://www.youtube.com/watch?v=vgDbV84x-Vc&feature=youtu.be>

Vypracovalo: Finančné riaditeľstvo SR Banská Bystrica Centrum podpory pre dane Júl 2022